### **Quick Reference Guide**

**Pairing Your iOS Device** 

**with** 

**FuzzyScan Bluetooth Cordless Scanner** 

**Rev. A2** 

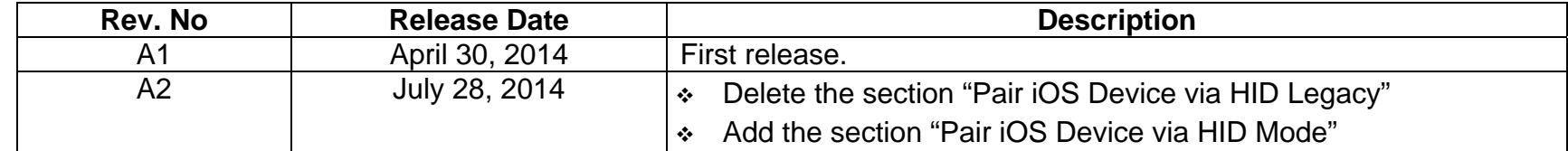

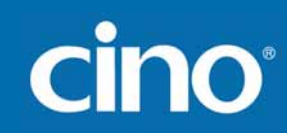

There is one HID radio link modes available for Cino FuzzyScan Bluetooth scanner to pair with iOS device – "HID mode" and "HID Mode with Passkey". "HID Mode with Passkey", it is required to enter 4-digit passkey prompted on your iOS device. For more details, please refer to the "Pocket Scanner QSG".

This document describes how to pair CINO FuzzyScan Bluetooth Scanner with iOS device through HID connectivity. Screenshots in this document are all for reference only. The actual screens during the pairing procedure will be varied depending on the iOS device you use.

#### **Applicable Models:**

#### **Bluetooth Image Scanners**

- $\bullet$  F680BT and F780BT series with firmware version 3.01.04 or above
- PF680BT series with firmware 1.01.01 or above
- $\bullet$  F790BT series with firmware 2.05.02 or above
- A770BT series with firmware 1.01.01 or above

#### **Bluetooth Laser Image Scanners**

- $\bullet$  L680BT series with firmware version 3.01.04 or above
- L780BT series with firmware version 3.01.04 or above
- PL680BT series with firmware version 1.01.01 or above

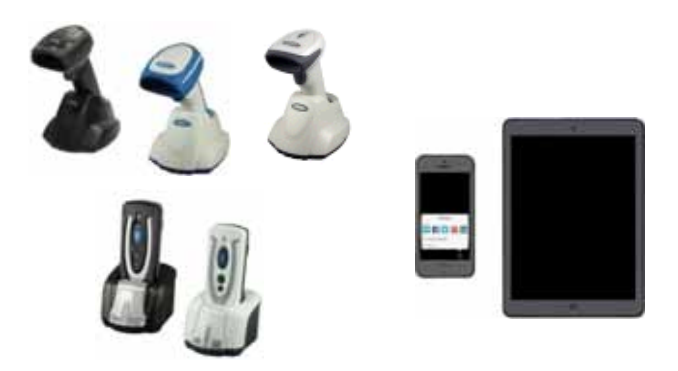

If your Bluetooth cordless scanner is not with firmware version listed above, please upgrade the firmware. ∕Z

### **Preparation**

#### 1. **iOS device**

iOS device with **iOS v4.0** or above.

2. **FuzzyScan Bluetooth Cordless Scanner** with battery fully charged.

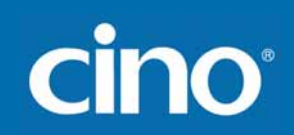

### **Pair iOS Device via HID Mode**

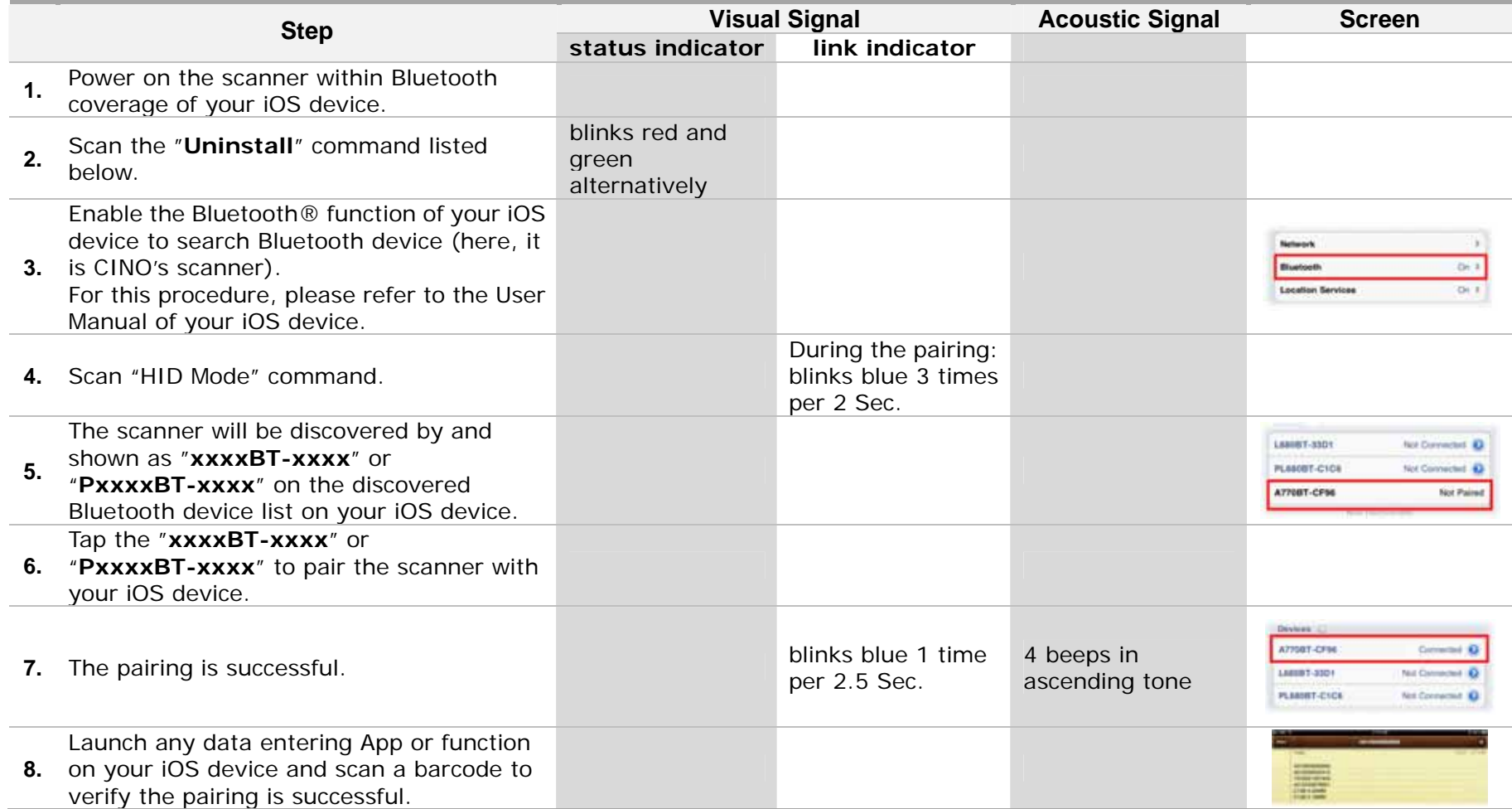

Note: If your iOS device prompts any message or direction not mentioned above, please confirm or follow it.

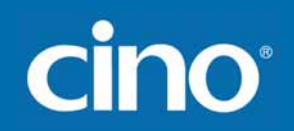

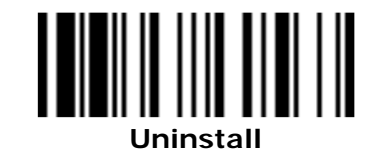

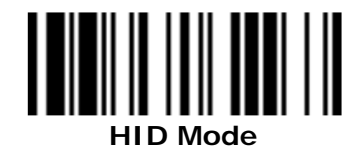

### **Pair iOS Device via HID Mode with Passkey**

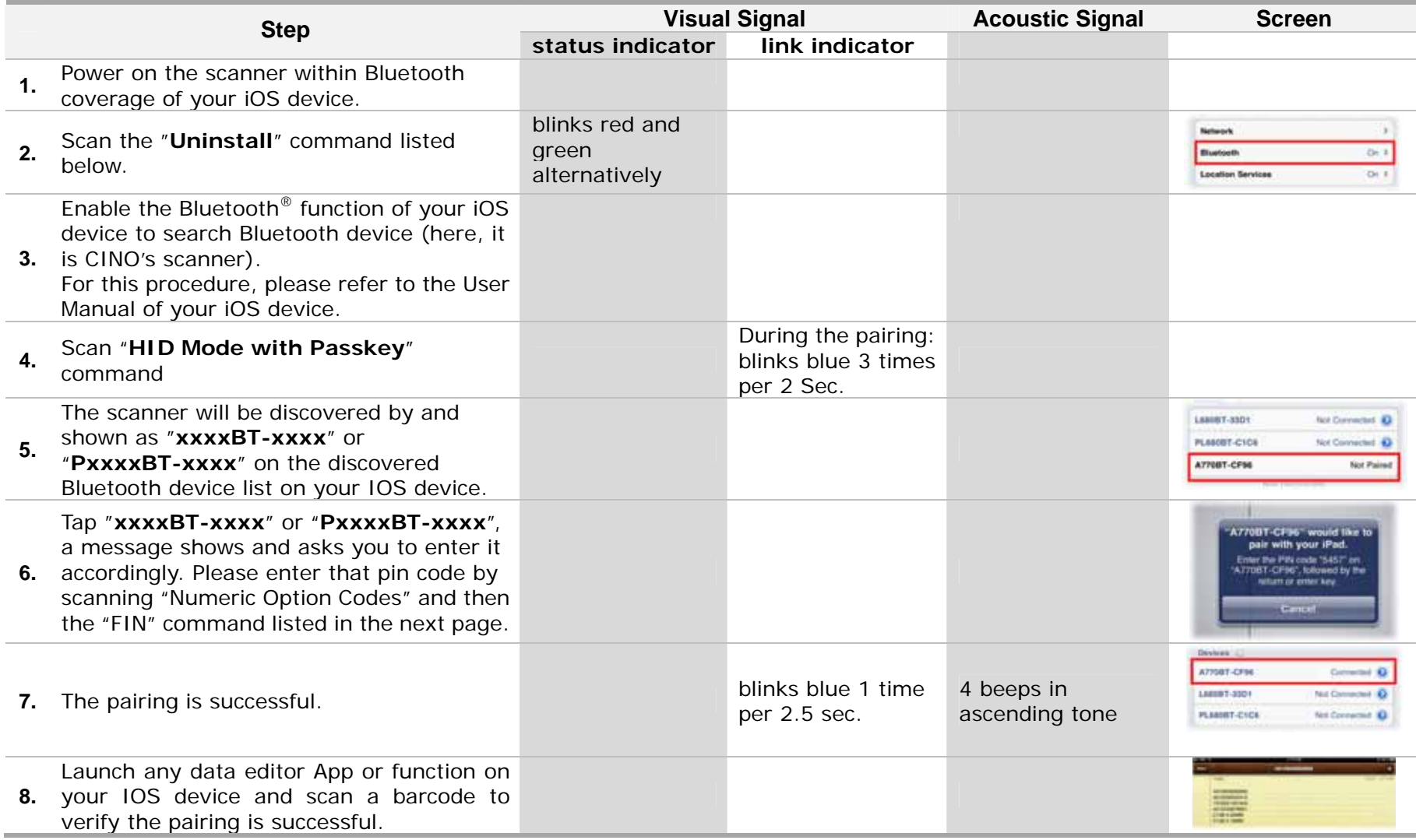

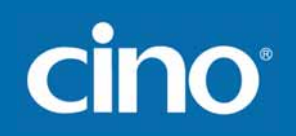

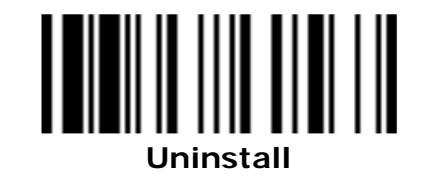

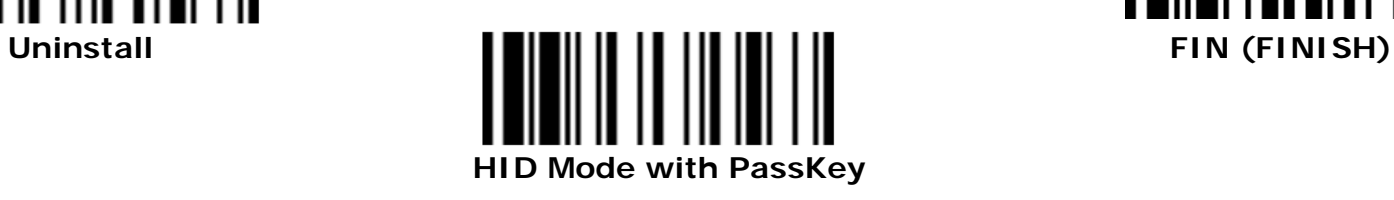

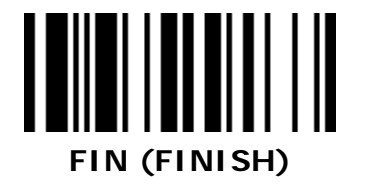

**Numeric Option Code** 

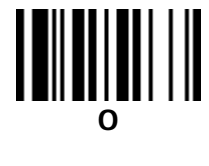

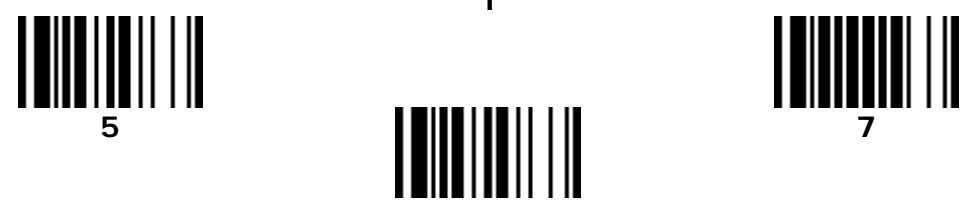

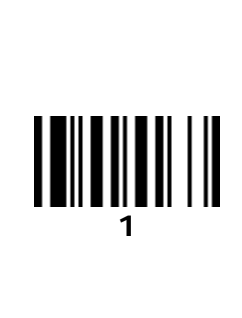

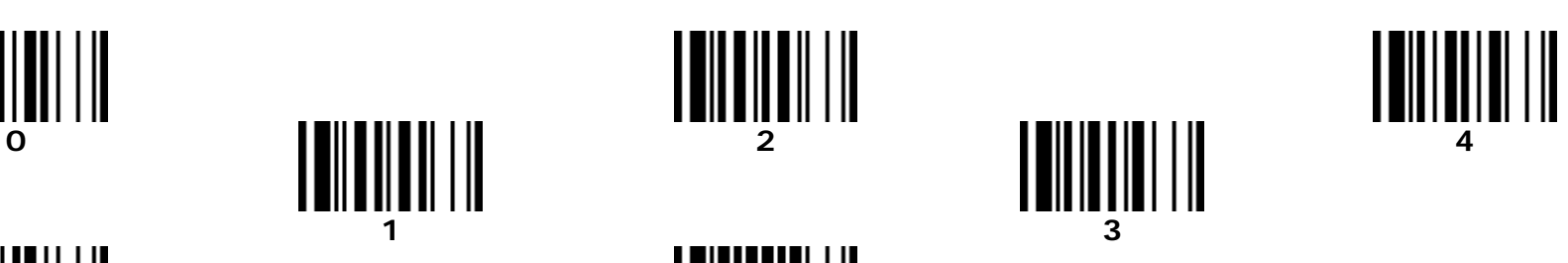

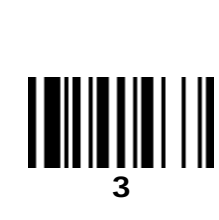

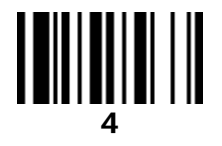

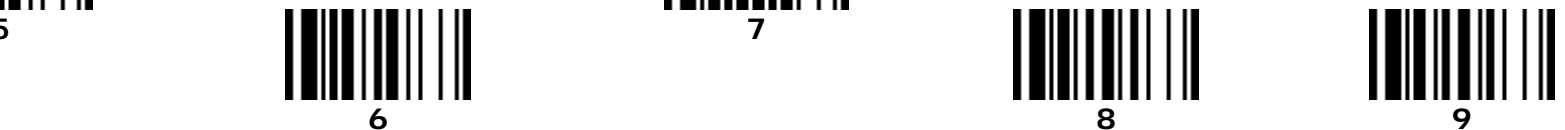

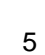

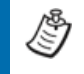

- 1. iOS device only allows one HID input device to work at any one time. So, as soon as the scanner is connected with the Apple iOS device, its virtual keypad will disabled by default. As result, virtual keypad and the paired scanner can not function simultaneously.
	- 2. To re-enable virtual keypad:
		- a. For both guy type and pocket-sized scanner: Please scan following "Sleep" command. The virtual keypad of iOS will show up. If you would like to input the data by scanning the barcode again, please press the scanner's trigger once.
		- b. For pocket-sized scanner:

You also can press the function key1 twice to enable the virtual keypad of iOS directly.

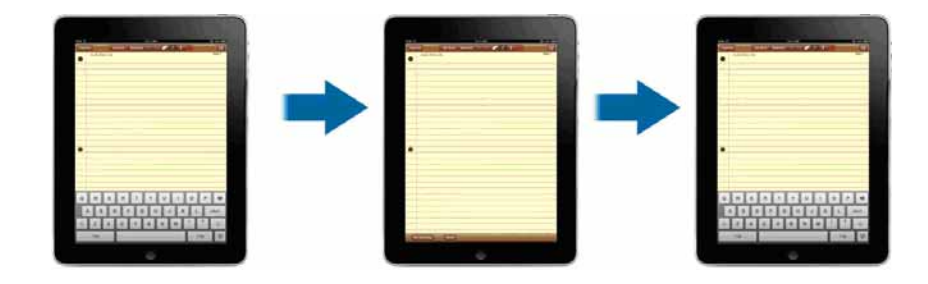

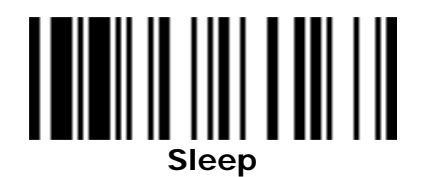

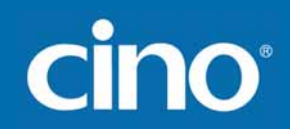

© Copyright Cino Group © Copyright PC Worth Int'l Co., Ltd

#### **Disclaimer**

Cino makes no warranty of any kind with regard to this publication, including, but not limited to, the implied warranty of merchantability and fitness for any particular purpose. Cino shall not be liable for errors contained herein or for incidental consequential damages in connection with the furnishing, performance, or use of this publication. This publication contains proprietary information that is protected by copyright. All rights are reserved. No part of this publication may be photocopied, reproduced or translated into any language, in any forms, in an electronic retrieval system or otherwise, without prior written permission of Cino. All product information and specifications shown in this document may be changed without prior notice.